# **LinkCubeファイル連続変換**

#### **複数ファイルを指定した形式で保存できる**

**Section**

**3**

複数ファイルを連続して指定した形式に保存できます。 単純な連続変換だけでなく、独自のスクリプト (isx ファイル) や、LinkCube 文字あふれ処理、LinkCube ファイル連続配置などを処理しながら、連続変換する事もできます。 変換元の形式は、indd、indt、idml、idms 変換先の形式は、indd、indt、pdf、ipg、EPS、epub(InDesignCS5  $\sim$ )、idml です。 ipg、EPS、epub に変換する場合、各ファイルの現在の書き出し設定値を使用します。 pdf ファイルに変換する場合は、プリセットを指定できます。 任意のファイルを選択する方法と、監視フォルダを選択する方法の2種類あります。 各変換形式の保存先に、任意の名前のフォルダを指定できます。 ファイル選択の場合は、選択したファイルのフォルダに、指定した名前のサブフォルダが作成されます。 変換されたファイルは、そのフォルダに保存されます。 監視フォルダの場合は、監視フォルダに指定した名前のフォルダと「変換元」フォルダが作成されます。 変換されたファイルはそのフォルダに保存され、元のファイルは「変換元」フォルダに移動されます。 変換に失敗したファイルは、選択したファイルのフォルダまたは、監視フォルダの下の「変換エラー]フォ ルダに移動します。

[変換エラー]フォルダに、変換エラーログ .txt が作成されます。

### **インストール方法**

1.ダウンロードしたファイルを適当なフォルダに解凍します。

2.InDesign のスクリプトパネルを開き、アプリケーションまたはユーザーフォルダを選択します。

3. (Win) 右クリックして、「エクスプローラで表示1をクリックします。

(Mac) control キー+クリックして、「Finder で表示1をクリックします。

#### 4. Scripts Panel フォルダの中に解凍後の

LinkCube ファイル連続変換 .jsx と LinkCube フォルダ をコピーします。

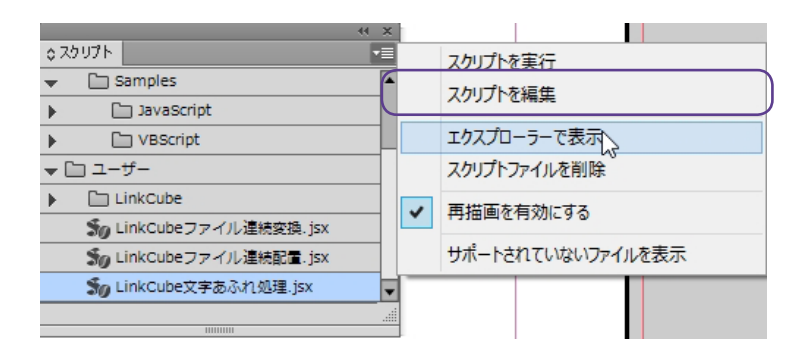

参考: https://helpx.adobe.com/jp/indesign/using/scripting.html

### **アンインストール方法**

1. InDesign のスクリプトパネルを開き、LinkCube ファイル連続変換 .jsx を選択します。

- 2. (Win) 右クリック· (Mac) control キー+クリックして、[スクリプトファイルを削除] をクリックします。
- 3. LinkCube フォルダ内の exchangeFiles.jsx、LinkCube ファイル連続変換 .swf も削除します。

#### **変換先・変換元**

変換元ファイルの拡張子を選択します。 変換先ファイルの拡張子を選択します。複数の拡張子を選択できます。 例えば、idml から indd と pdf を同時に作成できます。 変換先ファイルの拡張子毎に変換先のフォルダ名を指定できます。(デフォルトは [変換先])

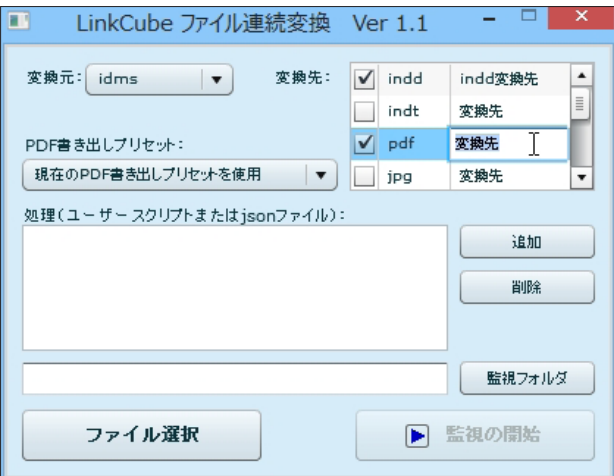

# **PDF 書き出しプリセット**

変換先ファイルが PDF の場合、PDF 書き出しプリセットが指定できます。

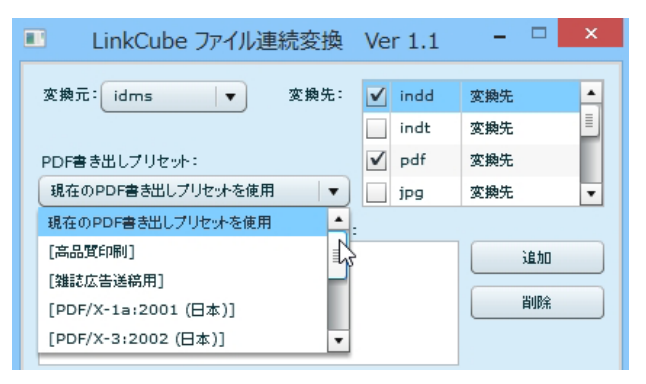

## 処理 (ユーザースクリプトまたは json ファイル) 追加・削除

「追加]ボタンで、独自のスクリプトや LinkCube 文字あふれ処理の json ファイル、LinkCube ファイル連続配置の json ファイルを追加す 。ることができます

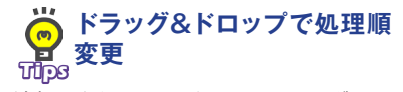

。フォルダ名に次の文字は使えません

**フォルダ名に使用できない**

 $4 / 5$ : \* ? "|

**Tips 文字**

変換元の1ファイルに対し、追加したファイルの処理を全て実行し、 変換先の形式で保存します。 す。 例えば、LinkCube 文字あふれ処理の「あふれ文字すべて処理する」で保存した ison ファイルと、段落ス タイルを指定した「1行以下にする」で保存した json ファイルを追加すれば、あふれた文字をすべて処理 →指定した段落スタイルを1行以下、の順番で処理します。さらに独自のスクリプトを追加すれば、あふれ た文字をすべて処理→指定した段落スタイルを1行以下→独自のスクリプト、の順番で処理します。ファイ ル連続配置の ison ファイル→あふれ処理→独自のスクリプトといった処理も可能です。

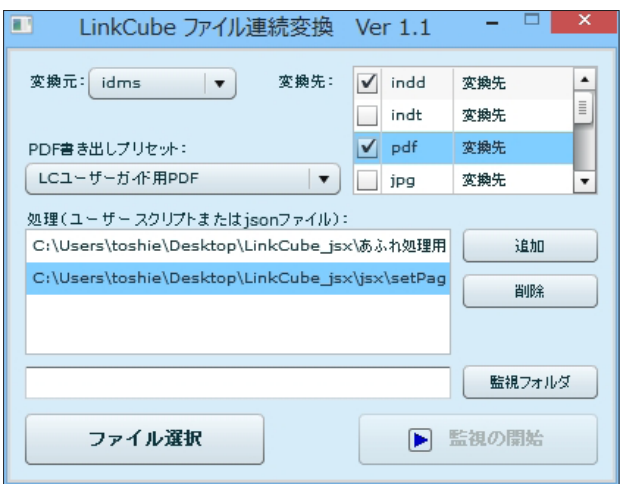

### **ファイル選択**

[ファイル選択]ボタンをクリックし、変換したいファイルを選択しま す。(変換元で選択した拡張子のファイルが選択できます) 変換されたファイルは、指定した名前のフォルダに作成されます。 実行中の InDesign のバージョン以降に作成された indd ファイルと indt ファイルは変換できません。

、ファイル選択時 (Win) Ctrl  $\pm -$ (Mac) command  $+ - +2$ リック、  $Shift + + 2Jy2$ 。などで複数選択できます **Tips ファイルは複数選択可能**

### **監視フォルダ**

監視フォルダを使用する場合は、「監視フォルダ1ボタンをクリックし、監視するフォルダを選択します。 監視フォルダは InDesignCS5 以降のバージョンに対応しています。

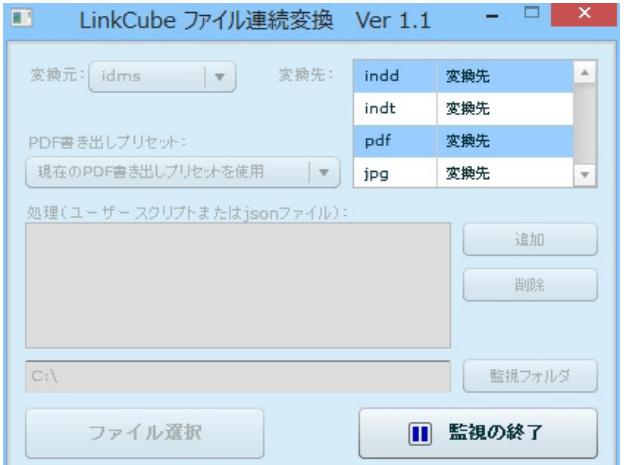

「監視の開始1ボタンをクリックすると、監視フォルダ内にある、変換元で選択した拡張子のファイルを処理 します。

変換されたファイルは、指定した名前のフォルダに作成されます。元のファイルは [変換元] フォルダに移 。動されます

[監視の終了] ボタンをクリックすると、監視を終了します。

### **対応 OS・対応 InDesign**

#### **:OS 対応**

Windows  $\cdot$  Mac OS X

#### **:InDesign 対応**

 $InDesignCS4 \sim InDesignCC2015$ 監視フォルダ・epub 変換: InDesignCS5  $\sim$ 

### **更新情報**

**:1.1バージョン** 2015年10月20日更新 変換ファイル拡張子別保存先のフォルダ指定 pdf 変換時のプリセット指定 エラーファイルのフォルダ移動・ログ出力

### **ソフトウェアに関するお問い合わせ先**

### **合同会社リンクキューブ**

mail: info@link-cube.net

### Windows 版 InDesignCS5.5 または CS6 をご使用の方へ

監視フォルダ機能使用中に、下記の現象が発生した場合の対応方法を記載します。

#### **●現象**

Windows 版 InDesignCS5.5 正しく動作しない

Windows 版 InDesignCS6 Adobe InDesign CS6\_J Type Library (バージョン 1.0) を読み込めません。とエラー表示される

#### ●対策

以下の手順を実行します。

- 例: CS6 (バージョン8.1)
- 1. InDesignCS6を終了します。
- 2. 以下の2ファイルを削除します。

C:¥Users¥[ ユ ー ザ ー 名 ]¥AppData¥Local¥Adobe¥InDesign¥Version 8.0-J¥ja JP¥ Caches¥Scripting Support¥8.1¥Resources for Visual Basic.tlb

C:¥ProgramData¥Adobe¥InDesign¥Version 8.0-J¥ja JP¥Scripting Support¥8.1¥ Resources for Visual Basic.tlb.

- 3. InDesignCS6を「管理者権限として実行」で起動します。
- 4. InDesignCS6 を終了します。
- 5. PC を再起動します。

#### **●原因**

InDesign インストーラの不具合によるものと思われます。

Copyright© 2013-2015 LinkCube.LLC All Rights Reserved.